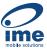

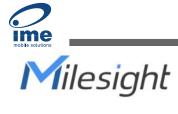

# **Industrial Router Lite Series** UR32L

**Quick Start Guide** 

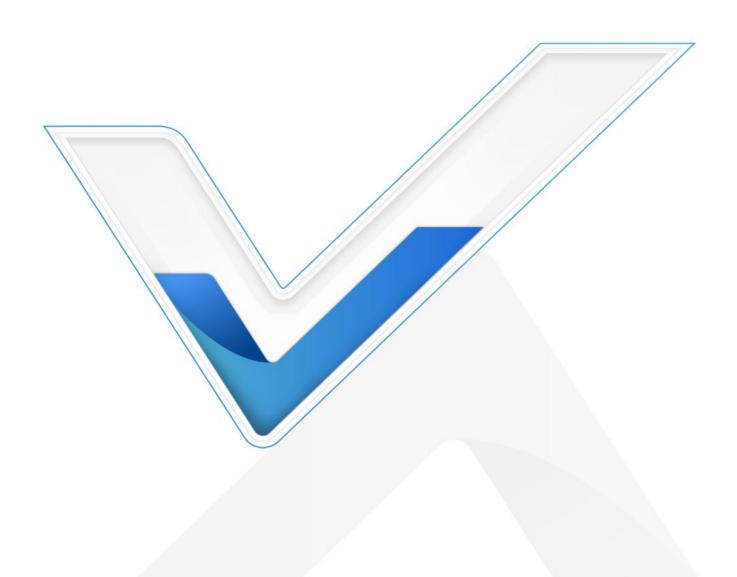

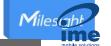

## **Safety Precautions**

Milesight will not shoulder responsibility for any loss or damage resulting from not following the instructions of this operating guide.

- The device must not be modified in any way.
- Do not place the device close to objects with naked flames.
- Do not place the device where the temperature is below/above the operating range.
- Do not power on the device or connect it to other electrical device when installing.
- Check lightning and water protection when used outdoors.
- Do not connect or power the equipment using cables that have been damaged.

#### **Related Documents**

This Start Guide only explains the installation of Milesight UR32L router. For more functionality and advanced settings, please refer to the relevant documents as below.

| Document         | Description                                                                      |
|------------------|----------------------------------------------------------------------------------|
| UR32L Datasheet  | Datasheet for UR32L industrial cellular router.                                  |
| UR32L User Guide | Users could refer to the guide for instruction on how to log in the web GUI, and |
|                  | how to configure all the settings.                                               |

The related documents are available on Milesight website: <a href="https://www.milesight-iot.com">https://www.milesight-iot.com</a>

#### **Declaration of Conformity**

UR32L are in conformity with the essential requirements and other relevant provisions of the CE, FCC, and RoHS.

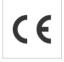

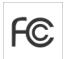

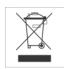

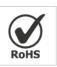

#### © 2011-2022 Xiamen Milesight IoT Co., Ltd.

#### All rights reserved.

All information in this guide is protected by copyright law. Whereby, no organization or individual shall copy or reproduce the whole or part of this user guide by any means without written authorization from Xiamen Milesight IoT Co., Ltd.

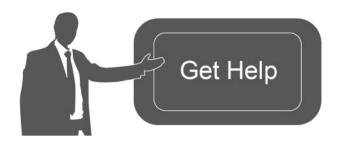

For assistance, please contact Milesight technical support:

Email: iot.support@milesight.com

Tel: 86-592-5085280 Fax: 86-592-5023065

Address: Building C09, Software Park III, Xiamen

361024, China

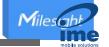

## **Revision History**

Milesight IoT

| Date          | Doc Version | Description           |
|---------------|-------------|-----------------------|
| Apr. 13, 2021 | V 1.0       | Initial version       |
| July 22, 2021 | V 1.1       | Delete Ethernet Cable |

Milesight IoT

## **Contents**

| 1. Packing List                       |    |
|---------------------------------------|----|
| 2. Hardware Introduction              | [  |
| 2.1 Overview                          |    |
| 2.2 Dimensions                        |    |
| 2.3 LED Indicators                    |    |
| 2.4 Reset Button                      |    |
| 2.5 Ethernet Port Indicator           |    |
| 3. Hardware Installation              |    |
| 3.1 SIM Card Installation             |    |
| 3.2 Antenna Installation              |    |
| 3.3 Router Installation               |    |
| 3.3.1 Wall Mounting                   |    |
| 3.3.2 DIN Rail Mounting               |    |
| 4. Log in the Web GUI of Router       |    |
| 5. Network Configuration              |    |
| 5.1 Ethernet WAN Configuration        | 12 |
| 5.2 Cellular Connection Configuration |    |

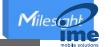

## 1. Packing List

Milesight IoT

Before you begin to install the UR32L router, please check the package contents to verify that you have received the items below.

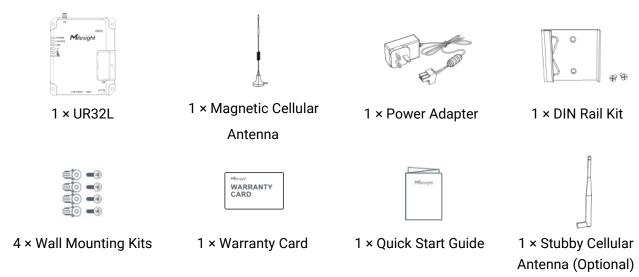

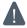

If any of the above items is missing or damaged, please contact your sales representative.

## 2. Hardware Introduction

#### 2.1 Overview

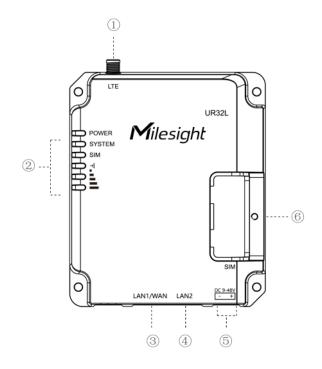

- Cellular Antenna Connector
- ② LED Indicator Area
  POWER: Power Indicator
  SYSTEM: Status Indicator
  SIM: Status Indicator
  Y: Signal Strength Indicator

. Olgilai Galengar maloato

- 3 Ethernet LAN1/WAN Port
- 4 Ethernet LAN2 Port
- (5) Power Connector
- 6 SIM and Reset Button Holder

# 2.2 Dimensions (mm)

Milesight IoT

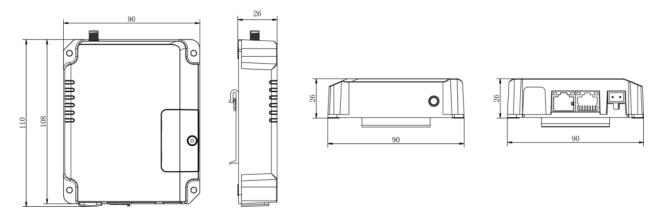

## 2.3 LED Indicators

| LED                | Indication      | Status      | Description                                                  |  |
|--------------------|-----------------|-------------|--------------------------------------------------------------|--|
| POWER              | Power Status    | Off         | The power is switched off                                    |  |
|                    |                 | On          | The power is switched on                                     |  |
| SYSTEM             | System Status   | Green Light | Static: Start-up                                             |  |
|                    |                 |             | Blinking slowly: the system is running properly              |  |
|                    |                 | Red Light   | The system goes wrong                                        |  |
| SIM                |                 | Off         | SIM is registering or fails to register (or there are no SIM |  |
|                    |                 |             | cards inserted)                                              |  |
|                    | SIM Card Status | Green Light | Blinking slowly: SIM has been registered and is ready for    |  |
|                    |                 |             | dial-up                                                      |  |
| Silvi              |                 |             | Blinking rapidly: SIM has been registered and is dialing     |  |
|                    |                 |             | up now                                                       |  |
|                    |                 |             | Static: SIM has been registered and dialed up                |  |
|                    |                 |             | successfully                                                 |  |
| Signal<br>Strength | Signal 1/2/3    | Off         | No signal                                                    |  |
|                    |                 | Green Light | Static/Off/Off: weak signals with 1-10 ASU (please           |  |
|                    |                 |             | check if the antenna is installed correctly, or move the     |  |
|                    |                 |             | antenna to a suitable location to get better signal)         |  |
|                    |                 |             | Static/Static/Off: normal signals with 11-20 ASU             |  |
|                    |                 |             | (average signal strength)                                    |  |
|                    |                 |             | Static/Static/Static: strong signals with 21-31 ASU          |  |
|                    |                 |             | (signal is good)                                             |  |

## 2.4 Reset Button

Milesight IoT

Reset button is under the SIM slots.

| Function | Description                     |                                                          |  |  |
|----------|---------------------------------|----------------------------------------------------------|--|--|
|          | SYSTEM LED                      | Action                                                   |  |  |
| Reset    | Blinking                        | Press and hold the reset button for more than 5 seconds. |  |  |
|          | Static Green → Rapidly Blinking | Release the button and wait.                             |  |  |
|          | Off → Blinking                  | The router is now reset to factory defaults.             |  |  |

#### 2.5 Ethernet Port Indicator

| Indicator               | Status   | Description       |
|-------------------------|----------|-------------------|
|                         | On       | Connected         |
| Link Indicator (Orange) | Blinking | Transmitting data |
|                         | Off      | Disconnected      |

#### 3. Hardware Installation

## **Environmental Requirements**

- Power Input: 9-48 VDC (48 VDC is needed for PoE output)
- Power Consumption: Typical 1.8 W (Max 2.2 W)
- Operating Temperature: -40°C to 70°C (-40°F -158°F)
- Relative Humidity: 0% to 95% (non-condensing) at 25°C/77°F

#### 3.1 SIM Card Installation

A. Unscrew the cover of the SIM card then take it off.

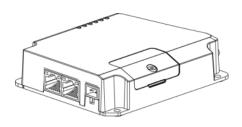

 $\ensuremath{\mathsf{B}}.$  Put SIM card into the slot and screw it up.

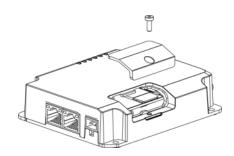

#### 3.2 Antenna Installation

Rotate the antenna into the antenna connector accordingly.

The external antenna should be installed vertically always on a site with a good signal.

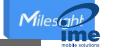

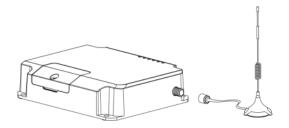

#### 3.3 Router Installation

The router can be placed on a desktop or mounted to a wall or a DIN rail.

#### 3.3.1 Wall Mounting (Measured in mm)

Use 4 pcs of M3 × 6 flat head Phillips screws to fix the router on the wall.

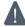

Recommended torque for mounting is 1.0 N·m, and the maximum allowed is 1.2 N·m.

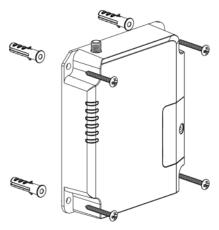

## 3.3.2 DIN Rail Mounting (Measured in mm)

Use 2 pcs of M3  $\times$  6 flat head Phillips screws to fix the mount clip to the router, and then hang the device to the DIN rail. The width of DIN rail is 3.5cm.

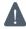

Recommended torque for mounting is 1.0 N·m, and the maximum allowed is 1.2 N·m.

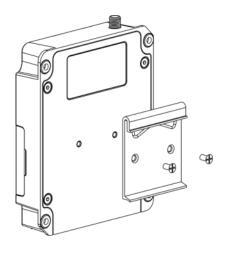

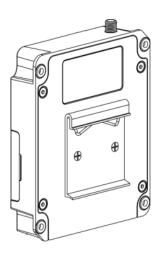

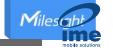

## 4. Log in the Web GUI of Router

Please connect PC to LAN port of UR32L router. PC can obtain an IP address, or you can configure a static IP address manually. The following steps are based on Windows 10 operating system for your reference.

IP Address: **192.168.1.1**Username: **admin**Password: **password** 

A. Go to "Control Panel" → "Network and Internet" → "Network and Sharing Center", then click "Ethernet" (May have different names).

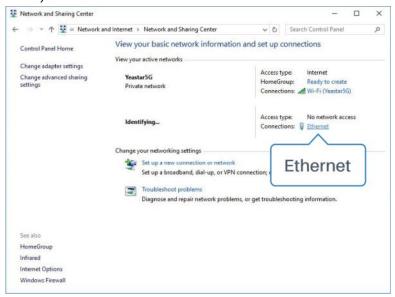

B. Go to "Properties"  $\rightarrow$  "Internet Protocol Version 4(TCP/IPv4)", select "Obtain an IP address automatically" or "Use the following IP address", then assign a static IP manually within the same subnet of the device.

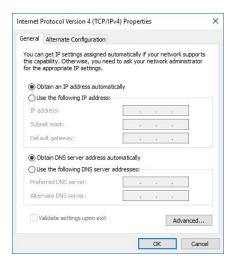

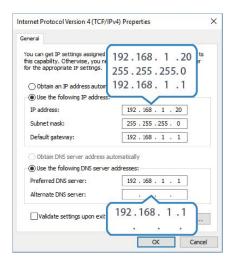

C. Open a Web browser on your PC (Chrome is recommended), type in the IP address 192.168.1.1, and press Enter on your keyboard.

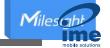

D. Enter the username, password, and click "Login".

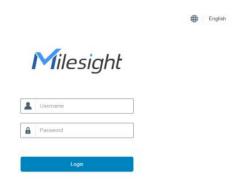

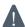

If you enter the username or password incorrectly more than 5 times, the login page will be locked for 10 minutes.

E. When you login with the default username and password, you will be asked to modify the password. It's suggested that you change the password for the sake of security. Click "Cancel" button if you want to modify it later.

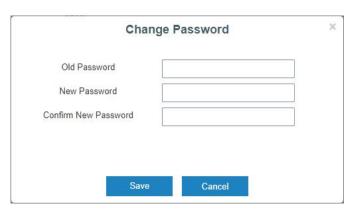

F. After you login the Web GUI, you can view system information and perform configuration on the router.

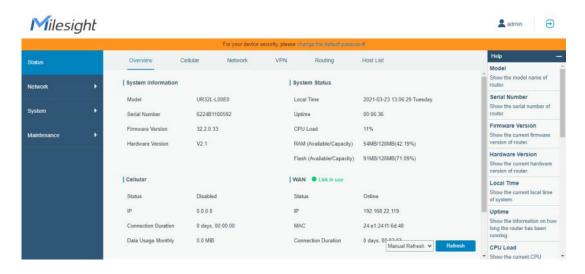

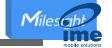

## 5. Network Configuration

This chapter explains how to connect UR32L to network via WAN connection or cellular.

## 5.1 Ethernet WAN Configuration

A. Go to "Network > Interface > Port" to change LAN1 to WAN port.

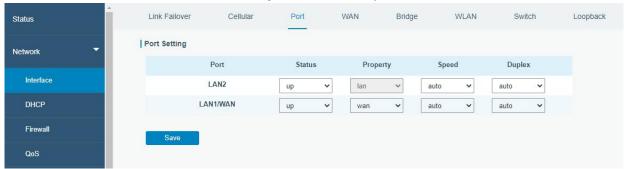

B. Go to "Network > Interface > WAN" to select connection type and configure WAN parameters, click "Save & Apply" button to make the changes take effect.

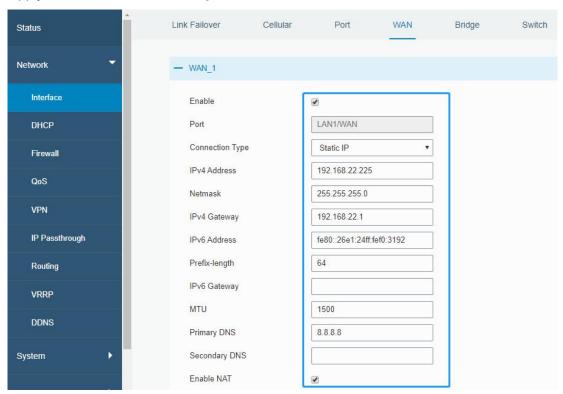

- C. Connect WAN port to another network devices like modem.
- D. Go to "Network > Interface > Link Failover" to rise the WAN priority to 1.
- E. Open your preferred browser on PC, then type any available web address into address bar and see if it is able to visit Internet via UR32L router.

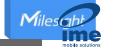

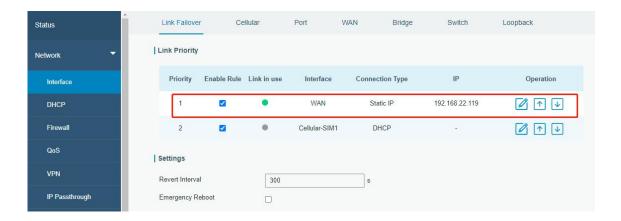

## 5.2 Cellular Connection Configuration

A. Go to "Network > Interface > Cellular > Cellular Setting" to configure APN, PIN code or other cellular info, click "Save" and "Apply" to save the configuration.

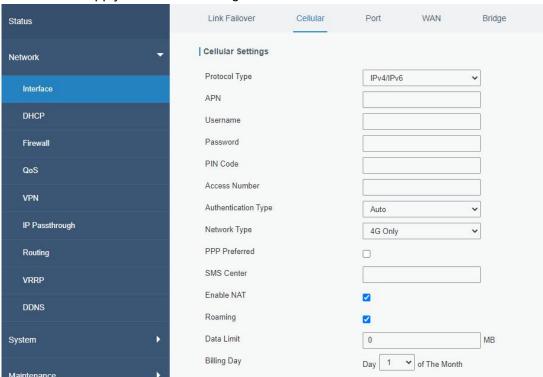

B. Go to "Network > Interface > Link Failover" to enable SIM and rise link priority.

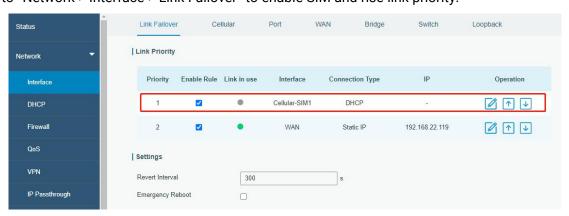

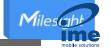

C. Click do to configure ICMP ping detection information.

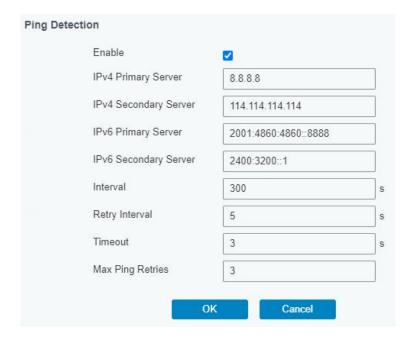

D. Click "Status > Cellular" to view the status of the cellular connection. If it shows "Connected", it means SIM has dialed up successfully. On the other hand, you can check the status of SIM indicator. If it keeps on green light statically, it means SIM has dialed up successfully.

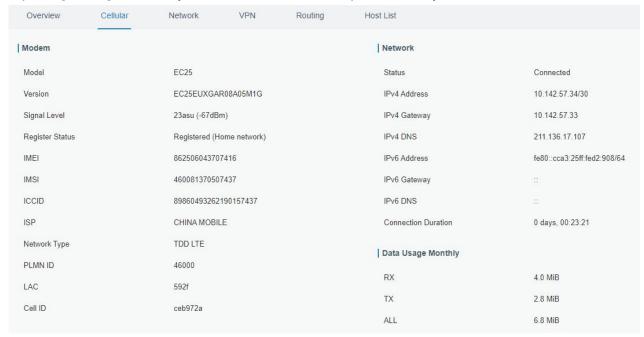

E. Open your preferred browser on PC, then type any available web address into address bar and see if it is able to visit Internet via UR32L router.

[END]